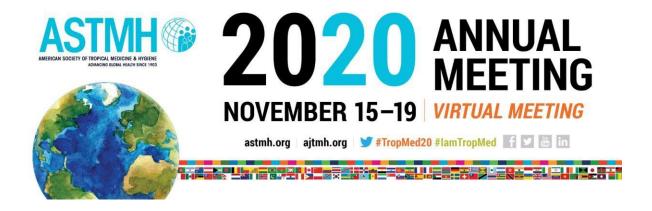

Get familiar with the platform features before accessing the virtual platform.

#### Step 1: Edit Your Profile and Create Your Schedule

Once you log into the platform, you can edit your profile and create your schedule. Look for your first name in the upper right corner of the screen. There you will find a drop-down menu where you can select:

- My Profile Edit your profile by adding or removing information. You can add an image of yourself and/or a short biography. You can also select whether you want your profile to be hidden from other attendees.
- My Schedule This option shows all of the sessions you select and save to My Schedule.
   You cannot edit your schedule here you must be in Meeting Rooms to add sessions (details below).

#### **SAMPLE SHEDULE**

| NAME                                                                                                    | CODE | SESSION TYPE | START TIME         | END TIME           |                    |
|----------------------------------------------------------------------------------------------------|------|--------------|--------------------|--------------------|--------------------|
| D1. Economic Geology                                                                                                    | 1    | Streaming    | 10/26/2020 1:30 PM | 10/26/2020 5:30 PM | More Info          |
| D3. Advances in Geoarchaeology                                                                                                    | 2    | Streaming    | 10/26/2020 1:30 PM | 10/26/2020 5:30 PM | More Info          |
| D23. Recent Advances in Understanding Environmental Changes and Their Effects on Sedimentation                                                                                   | 3    | Streaming    | 10/26/2020 1:30 PM | 10/26/2020 5:30 PM | ● More Info        |
| T1.The Multidisciplinary Approach of the Seismotectonics as a Key Tool to Expand Horizons on Faulting Process Understanding and to Address Effective Seismic Hazard Assessment I | 6    | Streaming    | 10/26/2020 1:30 PM | 10/26/2020 5:30 PM | ● More Info        |
| T20.Topographic and Lithospheric Evolution of Elevated Continental Passive Margins                                                                                               | 7    | Streaming    | 10/26/2020 1:30 PM | 10/26/2020 5:30 PM | ● More Info        |
| T25.Advances in Digital Field Methods for Geologic Research,<br>Mapping, and Education I                                                                                         | 8    | Streaming    | 10/26/2020 1:30 PM | 10/26/2020 5:30 PM | ● More Info        |
| T28.Linking Fault Zone Deformation Processes, Kinematic Indicators, and Geochronology through the Brittle and Brittle-Ductile Regimes of                                         | 9    | Streaming    | 10/26/2020 1:30 PM | 10/26/2020 5:30 PM | <b>③</b> More Info |

## **Step 2: Enter the Lobby**

The lobby page includes the following features. Click on the following options to see them explained in more detail below:

- Meeting Rooms
- Posters
- Grand Ballroom

- TropMed CENTRAL
- Exhibit Hall
- Information Desk

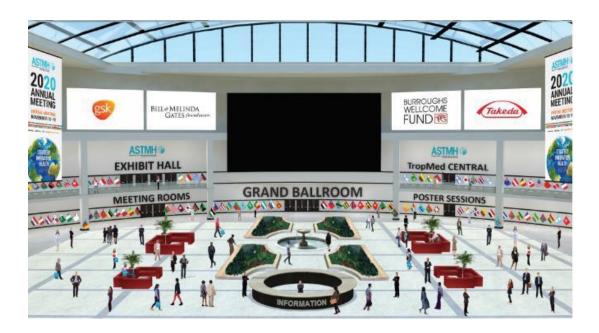

## **Meeting Rooms**

This is where you select sessions and add them to your schedule.

Once you have located a session to attend click on the darker blue "+ (calendar icon)" button.

This will save the session to your schedule. Once the session is close to starting, you can click on the red "Live Video" button in the meeting rooms or your schedule.

#### Other features:

- Start and end times are listed here.
- For livestream sessions, the "Play" button will appear 15 minutes before the start time.
- Sessions that have already aired will be available on demand. To watch a session on demand, click
  on the drop- down menu under "Type" and select "On Demand." All sessions available on demand
  will be listed and available within 10 minutes after session ends. To view all sessions that are
  streaming, select "Streaming," and click on any session to view it.

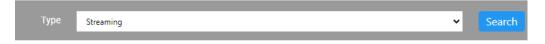

## **Posters**

• Click on the Poster Sessions Door to view posters daily at your leisure. Refer to the meeting schedule for poster presentation times.

# **Grand Ballroom**

 The Opening Plenary Session and Awards Program and all daily Plenary Sessions are being held in the Grand Ballroom

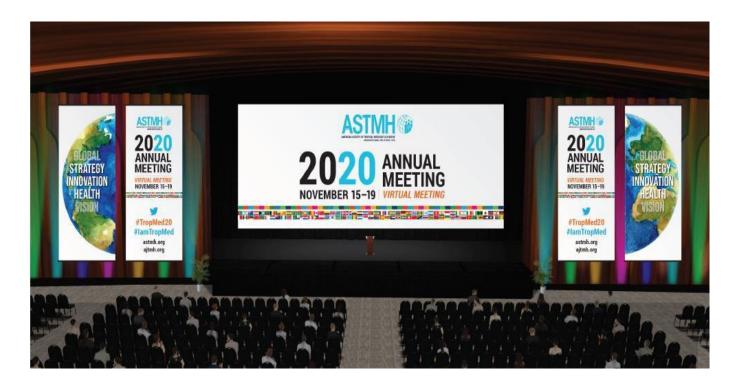

## **TropMed CENTRAL**

View live streaming tweets and search for colleagues.

- To search for colleagues: Click on "Find and Chat with Colleagues." You will see a list of all registered attendees. Click on "Profile" to chat with a colleague through direct messages.
- Join the conversation A place for all attendees to join and view general chats from all attendees.
- We encourage people to tweet during the meeting using the hashtag #TropMed20. All tweets will appear on the twitter board.
- Click on "ASTMH News and Information" for all the latest ASTMH news and updates.

## **Exhibit Hall**

Click on Exhibit Hall to view all virtual exhibit booths and virtual sponsorship booths.

- Hours Virtual exhibitors have the ability to create their own booth hours.
- Connect with exhibitors by chatting or emailing the organizations staff.
- Information desk for exhibitor and or sponsors

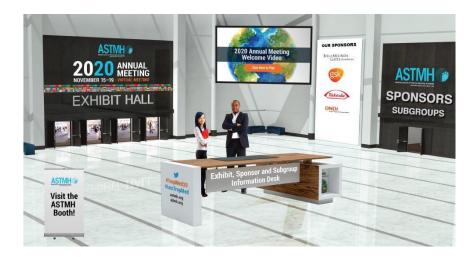

## **Information Desk**

- View and download the Program Book
- Click on the Program Book to search for Speaker and Poster Presentations
- ASTMH Support do you have questions for ASTMH staff? Click on ASTMH Support to be connected to a staff member.
- Tech Support are you having technical issues? Click on Tech Support. Technicians are available online to assist you.
- View all Exhibitors
- Annual Meeting FAQ's
- Speaker FAQ's

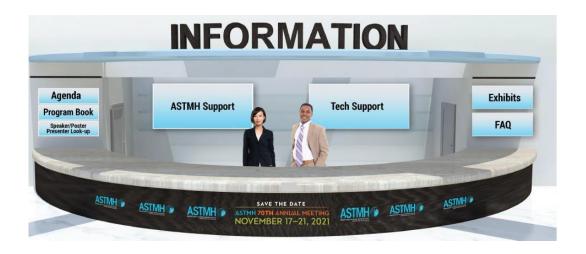